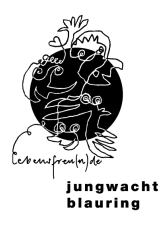

# **jubla.db Handbuch 3 Scharleitende**

**db.jubla.ch**

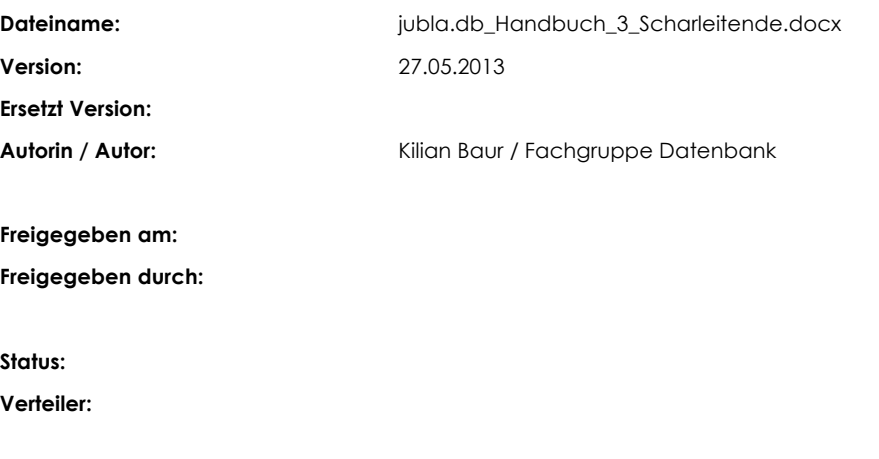

## **Inhaltsverzeichnis**

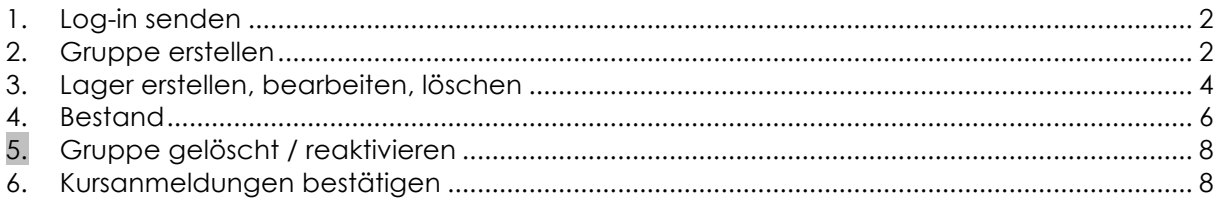

# **1. Log-in senden**

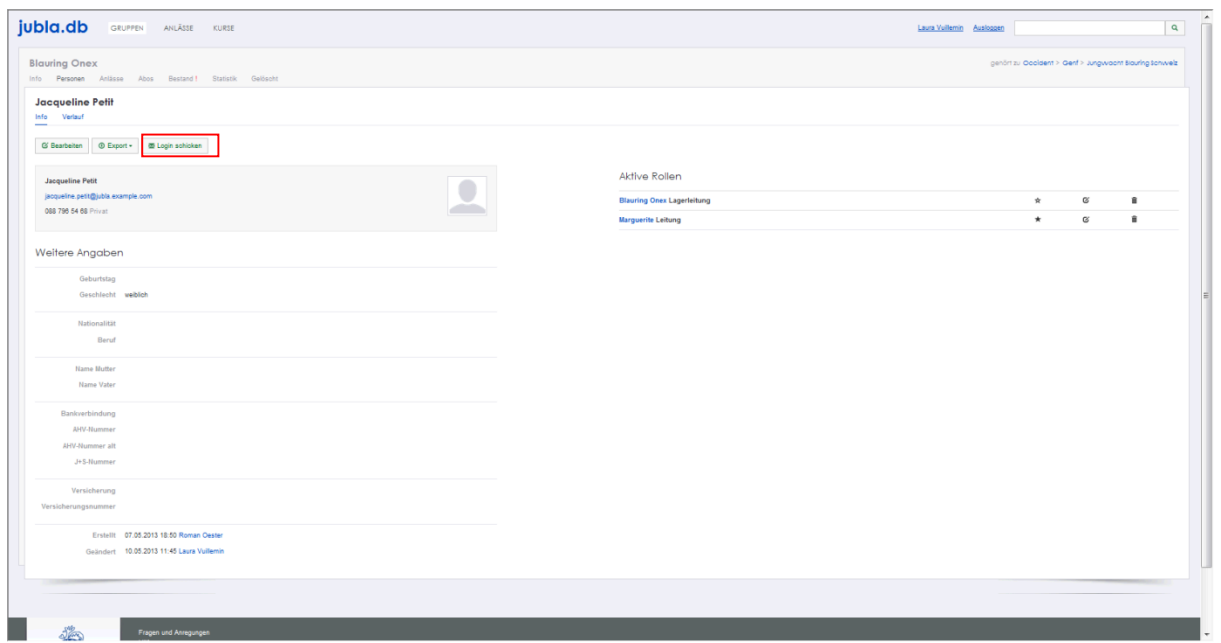

# **2. Gruppe erstellen**

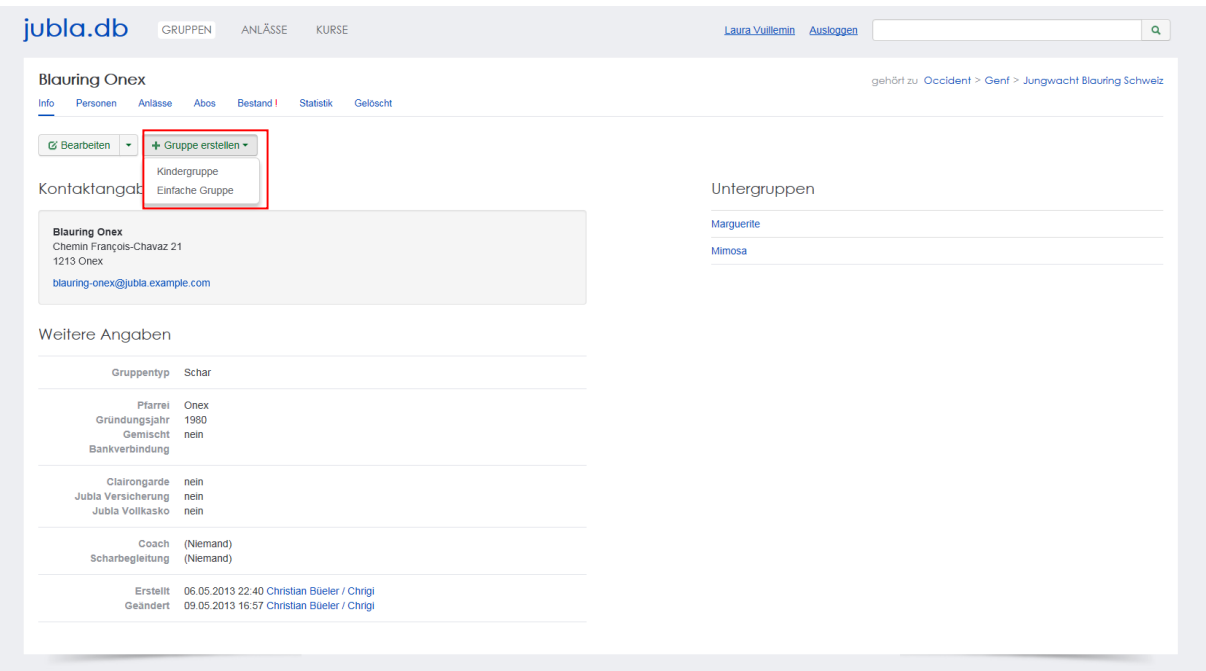

### **Gruppentyp**

Auf Scharebene ist der Gruppentyp meistens "Kindergruppe". Mögliche Gruppentypen sind:

- Auf allen Stufen
	- o Einfache Gruppe (für Gruppen, welche nicht zu einer der unten beschriebenen Gruppen gehören)
- Auf Stufe "Schar"
	- o Kindergruppe
- Auf Stufe "Kanton"
	- o Arbeitsstelle
	- o Kantonsleitung
	- o Fachgruppe
	- o Arbeitsgruppe
	- o Region
	- o Schar
- Auf Stufe "Region"
	- o Regionalleitung
	- o Fachgruppe
	- o Arbeitsgruppe
	- o Schar

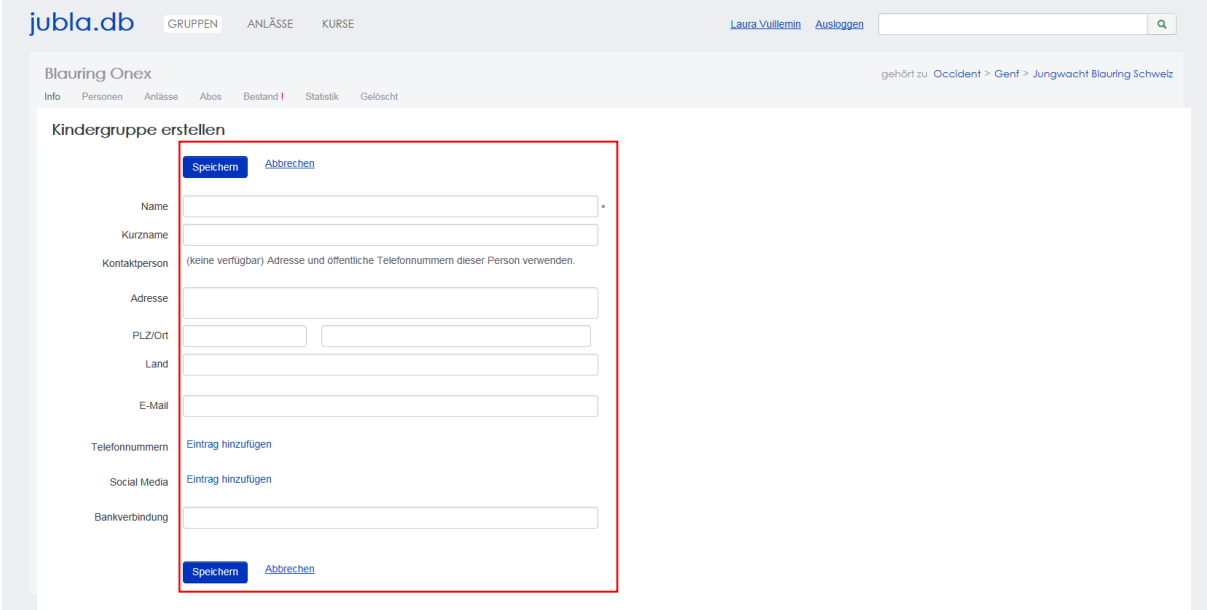

#### **Name / Kurzname**

Mit diesen Bezeichnungen wird das Datenbankelement abgelegt. Diese Begriffe kann man in der Suche angeben.

#### **Kontaktperson**

Wird eine Person als Kontaktperson definiert, so sind seine/ihre Adresse und als "öffentlich" angegebene Telefonnummern sichtbar im Feld "Kontaktangaben" in der Registerkarte "Info"

### **E-Mail / Telefonnummern / Social Media / Bankverbindung**

Weitere Informationen zu diesem Datenbankelement.

Du entscheidest durch das Häkchen "Öffentlich" wer diese Angaben sehen darf. Private Einträge sind nur für die eigene Gruppe sichtbar. Als öffentlich markierte Einträge sind auch für Leitungspersonen aus anderen Gruppen sichtbar, wenn du selbst eine Leitungsperson bist. Löschen kannst du einen Eintrag über den Link "Entfernen".

#### **Speichern / Abbrechen**

Durch "Speichern" werden deinen Änderungen angenommen und abgelegt. Durch "Abbrechen" werden deine Änderungen verworfen.

# **3. Lager erstellen, bearbeiten, löschen**

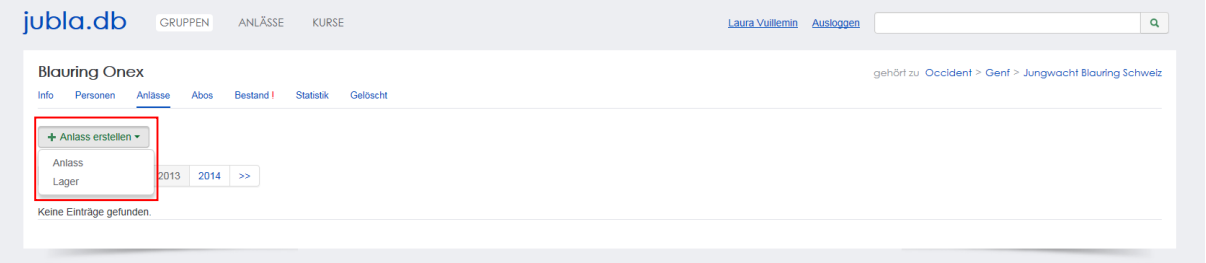

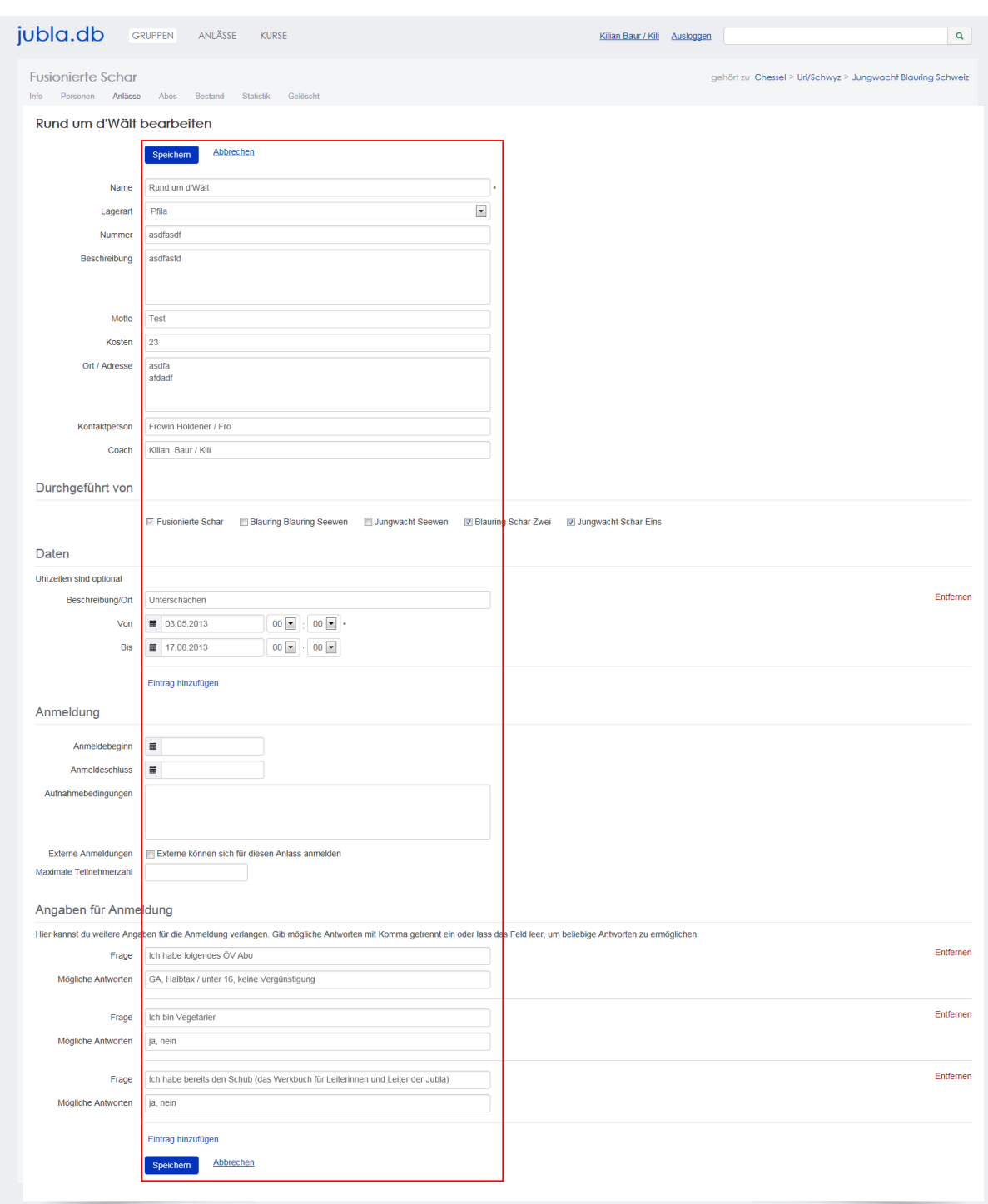

#### **Name**

Mit diesen Bezeichnungen wird das Datenbankelement abgelegt. Diese Begriffe kann man in der Suche angeben.

### **Lagerart**

Folgende Lagerarten sind möglich:

- Pfila

#### **Nummer / Beschreibung / Motto / Kosten / Ort/Adresse**

Weitere Angaben zum aktuellen Datenbankelement

#### **Kontaktperson / Coach**

Personen welche mit dem Datenbankelement in Verbindung stehen.

**Durchgeführt von**

Gruppe welche diesen Anlass durchführt.

**Daten / Beschreibung/Ort / Von / Bis / Eintrag hinzufügen**

Datum oder Daten der Durchführung des Lagers

**Anmeldung / Anmeldebeginn / Anmeldeschluss / Aufnahmebedingungen**

Datumbereich für die Anmeldung

**Externe Anmeldungen / Maximale Teilnehmerzahl**

Einschränkungen für die Anmeldungen.

### **Angaben für Anmeldung / Eintrag hinzufügen**

Hier kannst du weitere Angaben für die Anmeldung verlangen. Gib mögliche Antworten mit Komma getrennt ein oder lass das Feld leer, um beliebige Antworten zu ermöglichen.

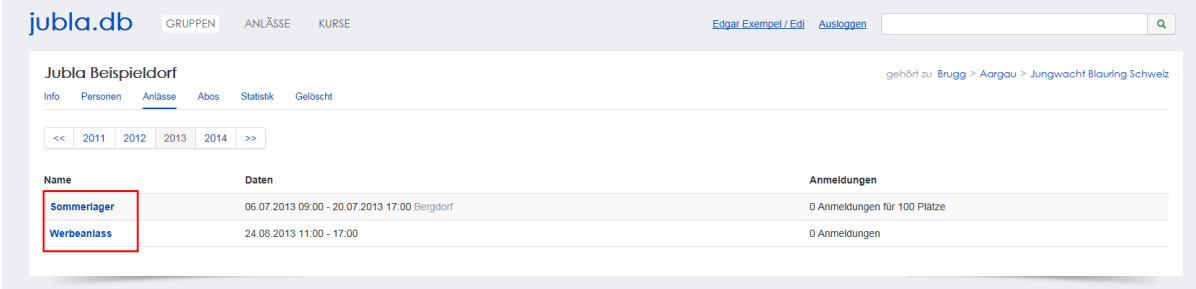

Durch klicken auf den Namen eines bereits bestehenden Anlasses kann dieser bearbeitet werden.

# **4. Bestand**

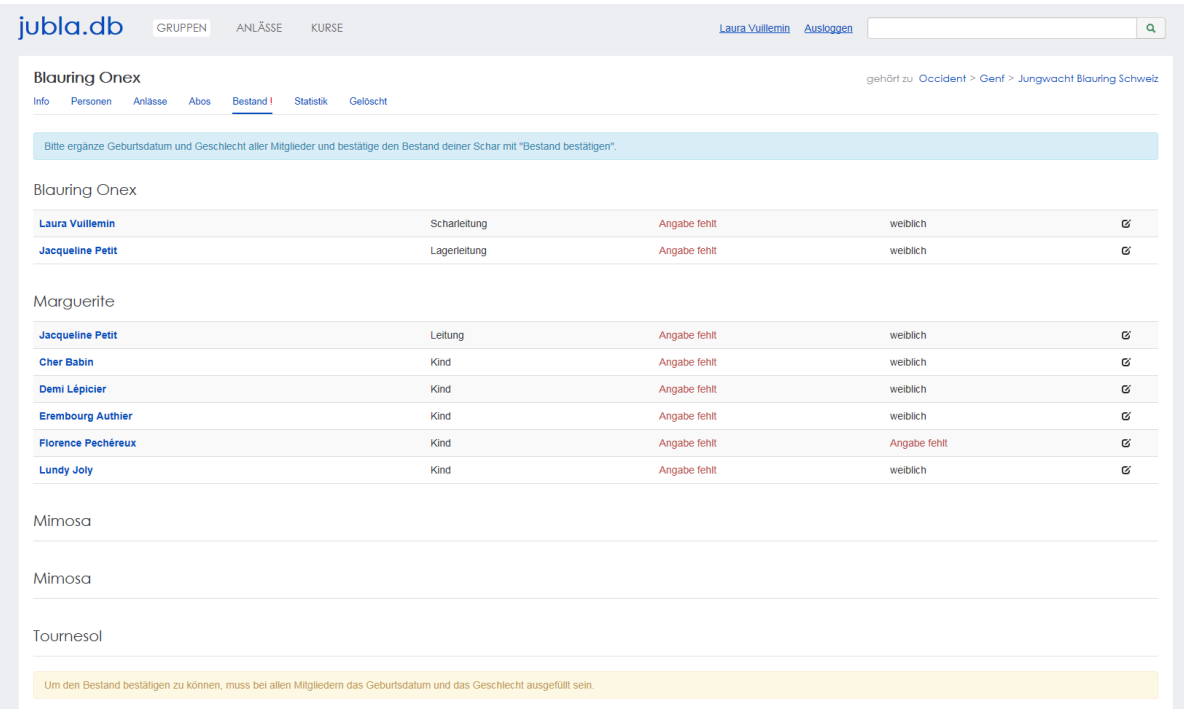

Sollten Angaben fehlen um die Bestandesmeldung machen zu können, werden diese in der Datenbank abgefragt. Die Person kann bearbeitet werden, über den "Bearbeiten" Knopf am rechten Rand.

# **5. Gruppe gelöscht / reaktivieren**

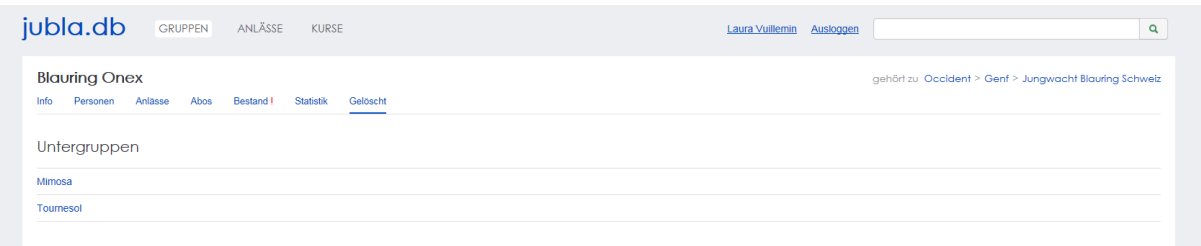

Durch klicken auf den Namen der Gruppe, gelangst du ins "Reaktivieren" Menu

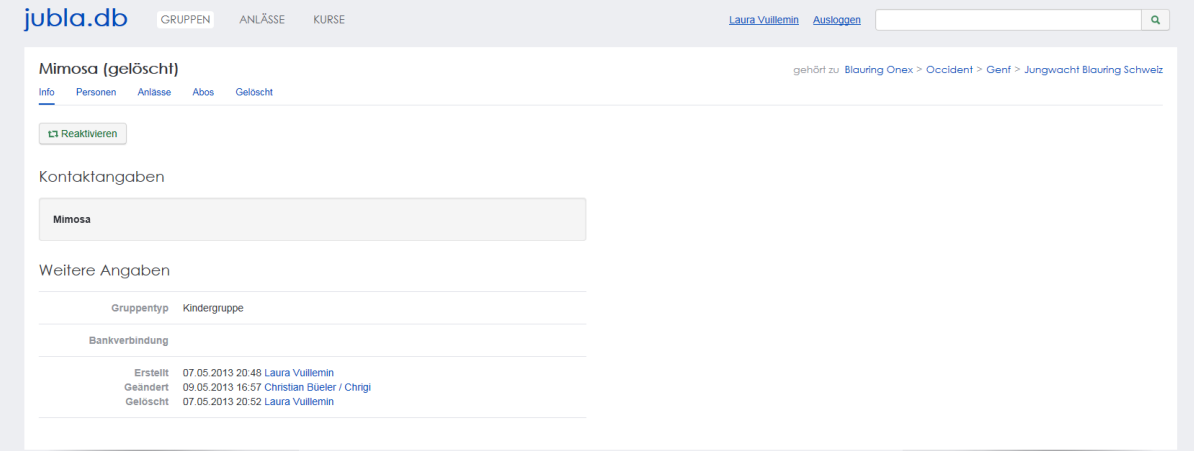

#### **Reaktiveren**

Klicke "Reaktivieren" um alte Gruppen wieder in der Schar zu verwalten.

# **6. Kursanmeldungen bestätigen**

In Bearbeitung